## Downloading and installing proPlot (a Matlab GUI for viewing glider profiles)

Download
the
following
link:

http://marine.rutgers.edu/~kerfoot/pub/matlab/proPlot\_v1.2\_R2009.zip

You can save it wherever you'd like. I saved a copy to: C:\guis

It's a self-extracting archive, so you can right-click on the zip file and extract it. You should end up with a folder
here:

C:\guis\proPlot\_v1.2\_R2009\proPlot

Next,
start
up
Matlab
R2009
by
double‐clicking
on
the
icon.

We're going to add the path to the proPlot GUI to the Matlab search path by going to the File menu and selecting 'Add Path...'. You'll be presented with the following 'Set Path' window:

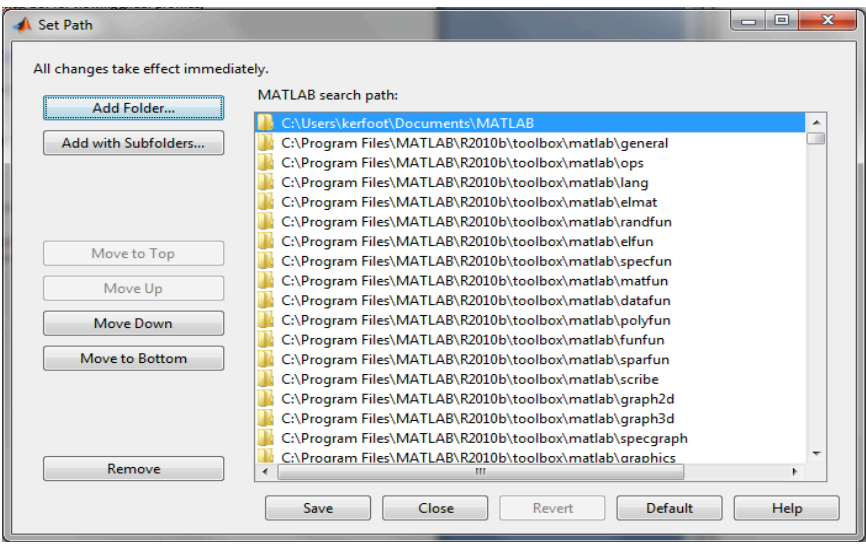

Select the 'Add with Subfolders' option. You'll see the following window:

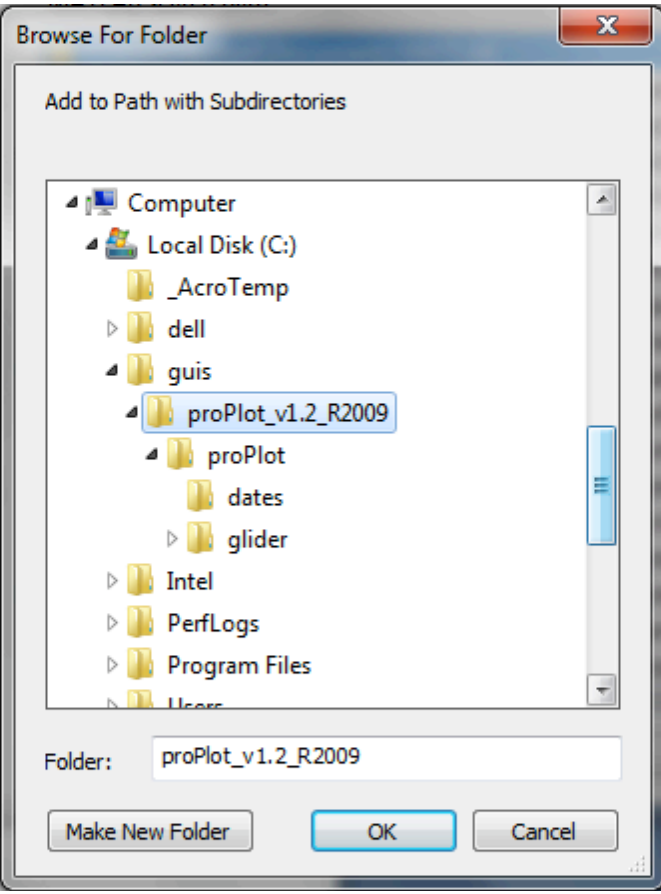

Highlight the proPlot\_v1.2\_R2009 folder and hit OK. Click 'Save' on the 'Set Path' window and this path will be permanently added, so that you don't have to do this each time you start up Matlab.

You should now be able to start the proPlot GUI by typing proPlot at the Matlab prompt:

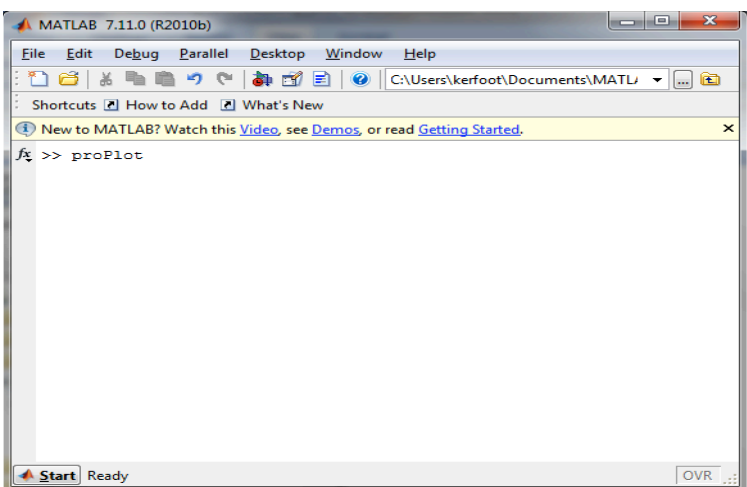

Once the GUI pops up on the screen, do the following to look at individual profiles:

- 1. Load
the
\*payloads1.mat
file
which
you
previously
downloaded.
- 2. Select
a
segment
from
the **Segments**pull‐down
menu.
- 3. Select
a
sensor
from
the **Sensors**pull‐down
menu.
- 4. Select
a
depth
sensor
from
the **Depth
Sensors**pull‐down
menu.
- 5. Select
a
downcast(s)
and/or
upcast(s)
to
plot.
- 6. Hitting the Print button will cause a new figure window to pop up with the plotted profiles. You can
save
this
figure
as
an
image
file
and
print
it
or
upload
it
to
the
web.